# *Chương 1*  **Tổng quan về Revit và BIM**

# *Chương 1*  **Tổng quan về Revit và BIM**

# **A. Mở đầu**

## **I. Giới thiệu**

Revit Architecture là một phần mềm dùng cho ngành thiết kế kiến trúc của hãng AutoDesk đựơc sản xuất theo khuynh hướng BIM. Nội dung của chương này là trình bày những kiến thức cơ bản để người sử dụng biết được Revit Architecture làm được gì và làm như thế nào cho minh khi sử dụng nó,

## **II. Mục đích**

Sau khi hoàn tất nghiên cứu và thực hành chuơng này, người sử dụng sẽ

- Hiểu được thiết kế kiến trúc với sự hổ trợ của máy tính theo khuynh hướng BIM.
- Bước đầu quen thuộc với giao diện và đặc điểm hoạt động của Revit Architecture
- Một số thao tác cơ bản trong việc thiết kế một công trình kiến trúc
- Ban đầu hình thành một phong cách tư duy thiết kế với máy tính là công cụ hổ trợ thật sự chứ máy tính chỉ thay bút thước trong quá trình làm việc.

# **B. Nội dung**

# **I. Lịch sử của Revit Building**

Đối với những người làm thiết kế kiến trúc của Việt Nam , các phần mềm của Hảng AutoDesk là khá quen thuộc. Họ không xa lạ gì với các phần mềm như ACAD, 3D Studio, 3D Max, 3D Viz . . . Sau hơn một thập niên sử dụng , họ đã quen thuộc đến độ xem như đây là những phần mềm cơ bản cho ngành thiết kế xây dựng . Hiện nay, phần lớn các cơ sở đào tạo ngành thiết kế kiến trúc vẫn còn tiếp tục dạy phần mềm ACAD như là phần mềm chuyên ngành.

Phần mềm ACAD cho công việc thiết kế kiến trúc trong thế kỷ 21 có hiệu quả hay không? Có lẽ chúng ta đã nghe nói đến những phần mềm khác như Architectural Desktop, Micro Station, ArchiCad . . . của nhiều hãng khác nhau. Vây thì ta nên chon phần mềm nào cho công việc thiết kế hiện nay. Thật ra, mỗi phần mềm đều có ưu khuyết điểm riêng của mình. Vấn đề đặt ra không phải là phần mềm nào hay hay dỡ, mà mỗi cá nhân đều phải tự mình tìm ra phần mềm thích hợp cho công việc hằng ngày. Để tăng chính xác cho việc chon lựa này, chúng ta sẽ xem lại lịch sử phát triển các phần mềm của hảng AutoDesk đã phát hành cho ngành thiết kế xây dựng.

## **1. Các phần mềm của hảng AutoDesk cho ngành thiết kế kiến trúc**

#### **a. Khái niệm về CAD**

CAD là viết tắt của cụm từ **C**omputer **A**ided **D**esign (máy tính trợ giúp thiết kế ) đồng thời cũng là ước muốn của con người trong thời đại tin học. Nói chung, thiết kế là một công việc của nhiều ngành nghề khác nhau . Tuy nhiên, đối với ngành thiết kế xây dựng thì điều đó

ban đầu được hiểu như là sự xuất hiện của hình ảnh trên màn hình theo ý muốn của ngừơi sử dung.

Để tạo lập một hình ảnh trên màn hình, máy tính dựa vào 2 nguyên lý của ngành toán hình học :

• *Nguyên lý của hình học cổ điển* : hình ảnh là tập hợp các điểm . Dựa vào nguyên lý này sẽ có hình ảnh dạng raster. Đây là dạng hình ảnh cuới cùng được tạo thành bởi các phần mềm như 3D Max, 3D Viz . . .

Một điểm của hình ảnh được biểu thị trên màn hình bằng một pixel . Một pixel được quản lý bởi các thuộc tính như vị trí, màu sắc . . . Vì vậy, một hình ảnh có kích thước hình học càng lớn thì số pixel càng nhiều, kéo theo yêu cầ u nhiều tài nguyên của phần cứng để quản lý thông tin. Hệ quả là dung lượng file càng lớn , phần mềm sẽ xử lý chậm

Hình raster thường có những ưu điểm cơ bản là : màu sắc và tạo hình phong phú gần với thực tế.

• *Nguyên lý của hình học giải tích* : hình ảnh là đ ồ thị của một hàm số y = f(x). Dựa vào nguyên lý này sẽ có hình ảnh dạng vector . Đây là dạng hình ảnh được tạo ra bởi phần mềm như ACAD

Một hình ảnh vector được quản lý bằng một hàm số và một vài thông số. Do đó, dù kích thứơc hình ảnh lớn hay nhỏ cũng không ảnh hưởng nhiều đến dung luợng file.

Hình vector thừơng có những đặc điểm : đơn sắc, tạo hình kém phong phú so với hình raster. Có thể tạo hình phong phú hơn , nhưng vì cần nhiều hàm số hoặc hàm số bậc cao nên dẫn đến là dung lượng file tăng theo , nhưng vẫn không lớn bằng hình raster cùng một nội dung.

Vậy người làm thiết kế kiến trúc sử dụng lọai phần mềm nào, để kết quả là hình raster hay vector, cho công việc hằng ngày của mình ?

**Câu trả lời là cả hai**. Cả vector lẫn raster, tùy thuộc vào giai đọan nào trong quá trình thiết kế : quá trình thiết kế các không gian chức năng, vector hiệu quả hơn; quá trình nghiên cứu vật liệu và màu, raster hiệu quả hơn.

Bên cạnh đó, ngòai những hình ảnh thấy được trên màn hình là thông tin hình học (graphic information), người làm thiết kế kiến trúc còn cần đến những thông tin không phải là hình ảnh gọi là thông tin phi hình học (non-graphic information) như diện tích, thể tí ch, khối lựơng . . . của công việc mà họ đang làm. Xem hình 1.B.I.1a

Dựa trên những thông tin phi hình học, không chỉ ngành thiết kế công trình mà các bộ môn liên quan đến một dự án như tài chính, quản lý dự án . . . sẽ khai thác thác cụ thể cho công việc của mình để phục vụ dự án.

Ví dụ : hiện nay, ở Việt Nam chúng ta, khó có một dự án nào có thể đưa ra tổng vốn đầu tư một cách chính xác. Có nhiều nguyên nhân, nhưng nguyên nhân chủ yếu là khâu thiết kế không có một công cụ tính toán khối lượng thiết kế một các nhanh chóng và đáng tin cậy mà hầu như dựa hoàn toàn vào con người. Nếu người thiết kế sử dụng các phần mềm theo khuynh hứơng BIM để thiết kế thì khối lượng sẽ được tính toán một cách tự động và hoàn tòan chính xác theo những gì xuất hiện trên màn hình.

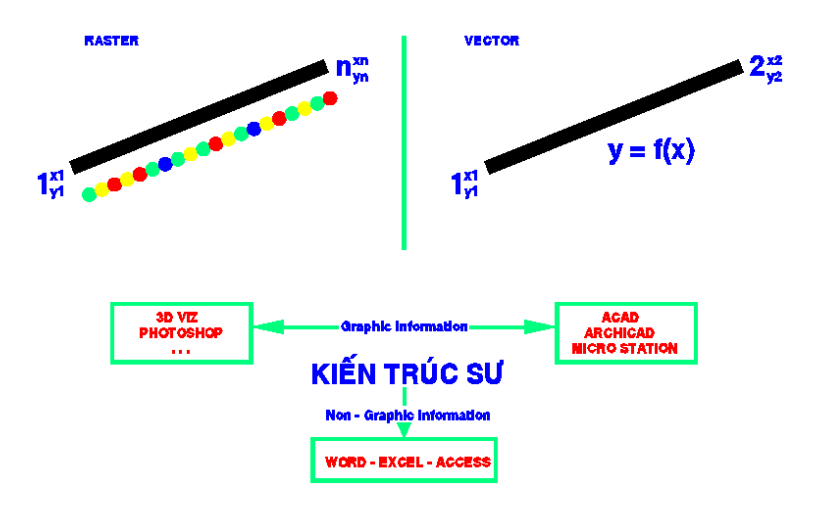

**Hình 1 B I 1** 

Trên cơ sở hai phương thức hình thành như trên, các phần mềm CAD tạo lập các hình thức xuất hiện gồm :

- Surface Model :
- Ruled Surfaces
- Solid Modeling
- NURB Surface Modeling
- Parametric Modeling

Xem hình 1.B.I.2

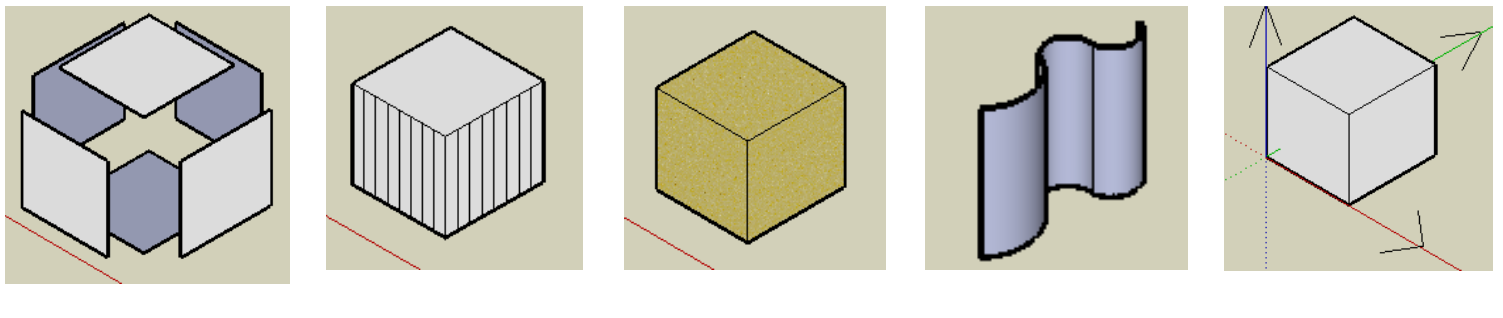

Surface Models Ruled Surface Solid Modeling NURB

Surface Modeling

**Parametric** Modeling

Hình  $1$  R I  $2$ 

Trong 5 thành phần cơ bản trên thì Solid Modeling và Parametric Modeling được ngành thiết kế kiến trúc sử dụng nhiều hơn cả. Modelling được mô hình hoá thành các mô hình dưới đây :

- Box : khối hộp
- Cylinder : khối trụ
- Cone : khối nón
- Torus : khối vòng xuyến
- Wedge : khối hình nêm
- Sphere : khối cầu

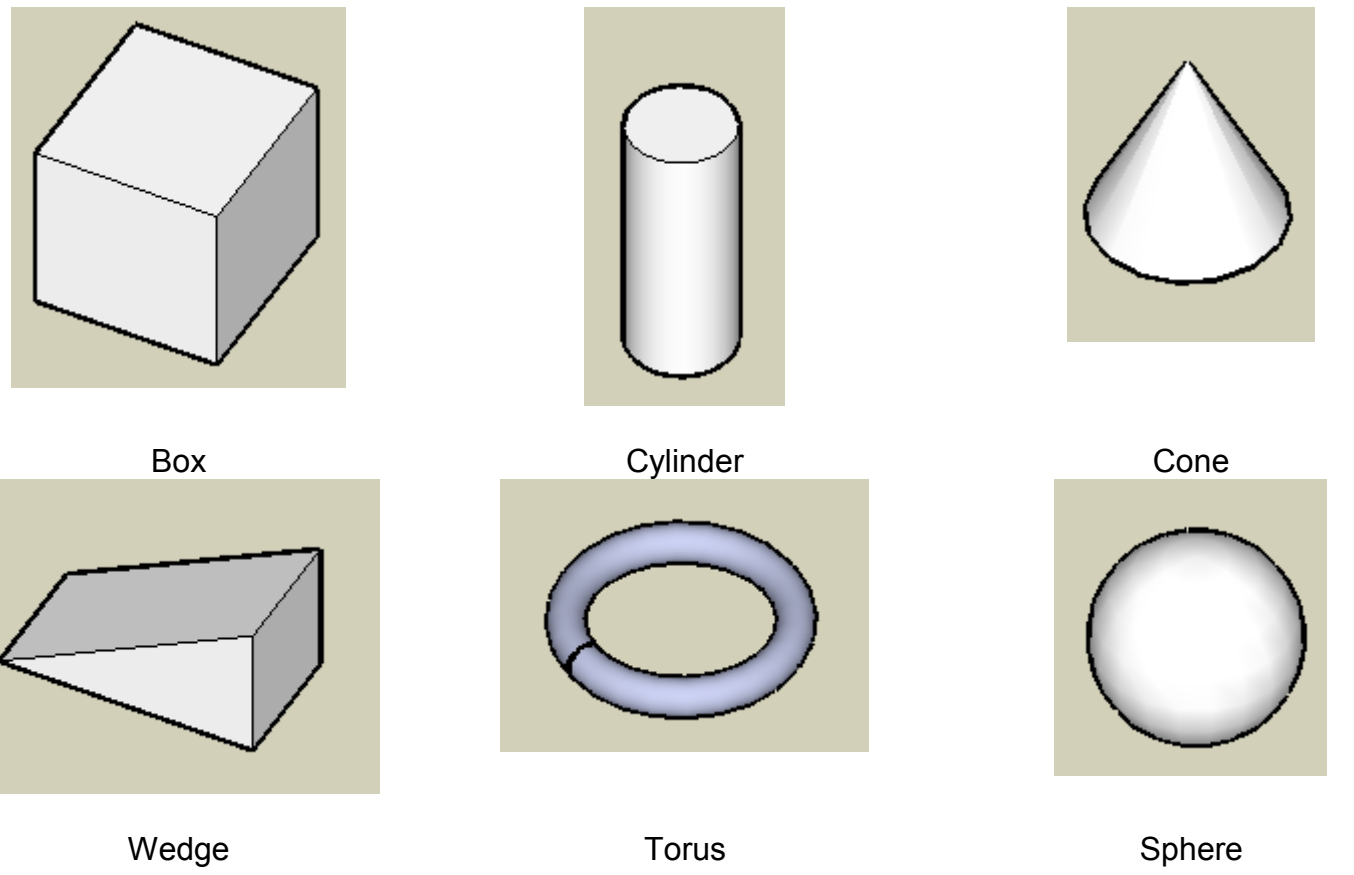

Hình 1.B.I.3

Từ các mô hình cơ bản đó và dựa trên nguyên lý của biến hình Morphology, một số lệnh được dùng để tạo hình theo trí tưởng tượng ngừơi sử dụng.

Dựa vào những yếu t ố vừa đề cập trên đây , hãng AutoDesk đã lần lượt xuất bản những phần mềm khác nhau cho ngành thiết kế xây dựng.

#### **b. Các phần mềm cho ngành thiết kế xây dựng của hảng AutoDesk**

• Trong những năm 90, ACAD là phần mềm được người thiết kế kiến trúc sử dung phổ biến nhất khi thiết kế hình học vector (mà đỉnh điểm là ACAD R.14 hiện nay là phiên bản 2008), và 3D Max (đỉnh điểm là phiên bản 5.0, hiện nay là phiên bản 9.0)

khi thiết kế hình học raster. Đây được xem như là những phần mềm ứng dụng công nghệ thứ nhất là CAD.

Nhìn vào hiện trạng sử dụng tại Việt Nam, ACAD được sử dụng như là một công cụ để vẽ kỹ thuật. CAD chỉ có ý nghĩa như là **C**omputer **A**ided *Drawing*. Một số người có khả năng lập trình bằng AutoLisp đã phát triển thêm một số lệnh chuyên ngành kíên trúc. Tuy nhiên, sự phát triển này cũng không thể hơn nữa vì thiếu những cơ sở pháp lý mang tính vĩ mô. Điều này được thể hiện cụ thể qua sự việc là đến nay Việt Nam vẫn chưa có một quy chuẩn về đặt tên Layer (Hiệp Hội Kiến Trúc Sư Hoa Kỳ đã ban hành tiêu chuẩn này từ năm 1994).

Trứơc khi xuất bản ACAD 2000, AutoDesk có thử nghiệm một phiên bản 14.1 gọi tên là Architectural Desktop. Phần mềm này là sự kết hợp giữa phần mềm Acad và AEC (truớc đây của hãng SoftDesk). Đây là phiên bản dành riêng cho ngưới thíêt kế kiến trúc. Người sử dụng đón nhân phiên bản này một các nồng nhiệt vì họ thấy rằng đây đúng là một phần mềm CAD đúng nghĩa (**C**omputer **A**ided *Design*). Tuy nhiên, càng sử dụng họ càng thấy thiếu những công cụ cần thiết. AutoDesk tiếp tục phát triển cho đến phiên bản Architectural Desktop 2006 được xem như là phiên bản được sử dụng phổ biến nhất.

• Đến những năm đầu thế kỷ 21, người thiết kế kiến trúc trên thế giới sử dụng Architectural Desktop cho thiết kế Vector và Viz Render cho thiết kế raster hoặc dùng trực tiếp và 3D Viz nếu chỉ muốn tạo có kết quả thiết kế kiến trúc bằng hình raster. Hiện nay, Architectural Desktop đã sử dụng phiên bản 2008. Đây là những ứng dụng của công nghệ thứ 2 gọi là công nghệ CAD Objects.

Architectural Desktop là một phần mềm được phát triển dựa trên nền của phần ACAD nhưng theo hướng BIM (**B**uilding **I**nformation **M**odelling – xem phần giải thích bên dưới). Với phần mềm này, người thiết kế kiến trúc thay đổi hẳn cách làm việc của mình. Họ không còn phải làm việc như khi dùng phần mềm ACAD (phương pháp làm việc như với bút thước). Họ không phải nghiên cứu đối tượng bằng mặt bằng, mặt đứng, mặt cắt . . . mà chỉ nghiên cứu hòan tòan trên hình 3D. Tât cả những thông tin hình học như mặt bằng, mặt đứng, mặt cắt . . . hay thông tin phi hình học như khối lượng thiết kế, số lượng vật tư ... đều được trích xuất tư động từ mô hình 3D. CAD của ngành thiết kế kiến trúc đã trở thành một bộ môn mới của ngành tin học và mang tên CAADD (**C**omputer **A**ided **A**rchitectural **D**esign and Database).

Tuy nhiên, do dựa trên phần mềm ACAD nên Architectual Desktop có những hạn chế như : một số chi tiết kiến trúc (như mái vòm) không thể được phần mềm thiết kế tự động theo hướng BIM được; muốn sử dụng phần mềm phải sử dụng được ACAD; nắm bắt được chương trình để phục vụ cho công việc thiết kế không phải là một việc dễ dàng. Ngòai ra, sự hiểu biết sâu sắc và đầy đủ một số lệnh như Pedit, Line, Poyline, Xef . . . của Acad là rất cần thiết để sử dụng đựợc Architectural Desktop.

Có lẽ rằng, đây chính là nguyên nhân để những ngừơi thiết kế kiến trúc của Việt Nam tuy thấy được những lợi ích quá thiết thực của Architectuarl Desktop cho công việc của mình, nhưng sử dụng khá hạn chế.

• Đến đầu năm 2006, với phiên bản 9 của Revit Building, ngừơi thiết kế kiến trúc trên thế giới đã có một công cụ khá lý tưởng cho công việc hàng ngày của mình. Tuy là một sản phẩm của một hãng phần mềm quen thuộc là AutoDesk, nhưng người thiết kế kiến trúc Việt Nam rất ít biết đến. Có nhiều nguyên nhân, nhưng có lẽ nguyên nhân quan trong nhất là không để ý đến một trong những cơ sở lý luận quan trong để Revit Architecture xuất hiện và nhận được sự đón nhận nồng nhiệt của thế giới là khuynh hướng BIM trong ngành công nghiệp xây dựng.

Với Revit Building, người sử dụng không cần phải học Acad, 3D Max . . . mà chỉ cần biết những kiến thức cơ bản tin học là đáp ứng được yêu cầu để học.

#### **2. Revit Building và các phần mềm thiết kế xây dựng**

#### **a. Khuynh hướng BIM trong ngành công nghiệp xây dựng**

BIM (**B**uilding **I**nformation **M**odeling – mô hình thông tin xây dựng) là một khuynh hướng đương đại của ngành công nghiệp xây dựng của một số quốc gia mà cụ thể là Mỹ. Đây là một hướng đi có tính bắt buộc theo đề nghị của BOMA (**B**uilding **O**perater **M**anager **A**ssociation – Hiệp hội những nhà vận hành và quản lý công trình xây dựng). Trong thời đại tin học, những người của BOMA không coi hồ sơ thiết kế chỉ có giá trị trong giai đọan xây dựng công trình mà còn phải là một văn kiện cơ sở để quản lý và vận hành công trình khi công trình được đưa vào họat động. Đối với họ việc đọc một hồ sơ thiết kế là quá phức tạp và phải cần đến những kiến thức chuyên môn của ngành xây dựng. Vì vậy, họ yêu cầu phải có một mô hình 3D (họ sẽ dễ đọc và dễ hiểu hơn) để gắn những thông tin cần thiết vào đó, khi cần họ sẽ truy xuất những thông tin đó hoặc từ đó để có những thông tin mới.

#### **b. Công nghệ PBM**

Công nghệ PBM (**P**arametric **B**uilding **M**odel – Mô hình công trình xây dựng có chứa thông số) được AutoDesk đưa ra và gọi là công nghệ thứ 3 để phân biệt với công nghệ CAD (thứ 1) và CAD Objects (công nghệ thứ 2).

Với công nghệ này thì một gói giải pháp được Autidesk đưa Revit Architecture đề phục vụ ngànnh thiết kế xây dựng :

- Revit Building là một phần mềm dùng cho chuyên ngành thiết kế kiến trúc,
- Revit Structure là phần mềm thiết kế kết cấu từ các dữ liệu do các phần mềm phân tích kết cấu Robot, Etabs, Risa. . . đưa Revit Architecture theo chuẩn IFC.
- Revit MEP là phần mềm để thiết kế MEP (Mechanical, Electrical, and Plumbing)

Các phần mềm theo công nghệ thứ 1 và 2 nếu muốn làm việc được theo gói giải pháp này cần thông qua Revit.

Revit Building có khả năng tạo hình khối dáng cũng như các chi tiết phong phú và linh động hơn nhiều so với các phần mềm CAD. Ngoài ra, khi sử dụng phần mềm thuộc công nghệ PBM, những việc như thống kê khối lượng (gạch, xi măng, thép, ván khuôn . . . nói chung là những vật liệu có mặt trong công trình xây dựng) sẽ được phần mềm tự động sản sinh. Hồ sơ thiết kế kỹ thuật được phần mềm quản lý một cách chặc chẽ và chính xác. Và không chỉ có vậy, người sử dụng có được tất cả những thông tin hình học và phi hình học của công trình tại bất thời điểm kỳ của quá trình xây dựng. Vì những đặc điểm này, một số nhà chuyên môn về xây dựng gọi đây là phần mềm 4D  $(3D + ch\hat{e}u)$  thời gian).

Bên cạnh đó, Revit Building là một trong những phần mềm hiếm hoi của ngành thiết kế kiến trúc làm việc theo cả hai định dạng ảnh vector và raster, tốc độ xử lý nhanh, chiếm dung lượng đĩa cứng thấp, chỉ cần có trình đô tin học căn bản (như Microsoft Word, chơi những game đơn giản) chứ không cần biết sử dụng ACAD (một yêu cầu quan trọng khi học Architectural Desktop). Chỉ Sử dụng Revit Building, người thiết kế kiến trúc không chỉ có một hồ sơ thiết kế kỹ thuật mà còn cả hồ sơ trình diễn như các phối cảnh nội ngọai thất công trình ở bất kỳ góc độ nào, tại bất kỳ vị trí địa lý nào, vào bất kỳ thời điểm vào trong năm, các đọan phim chuyển động.

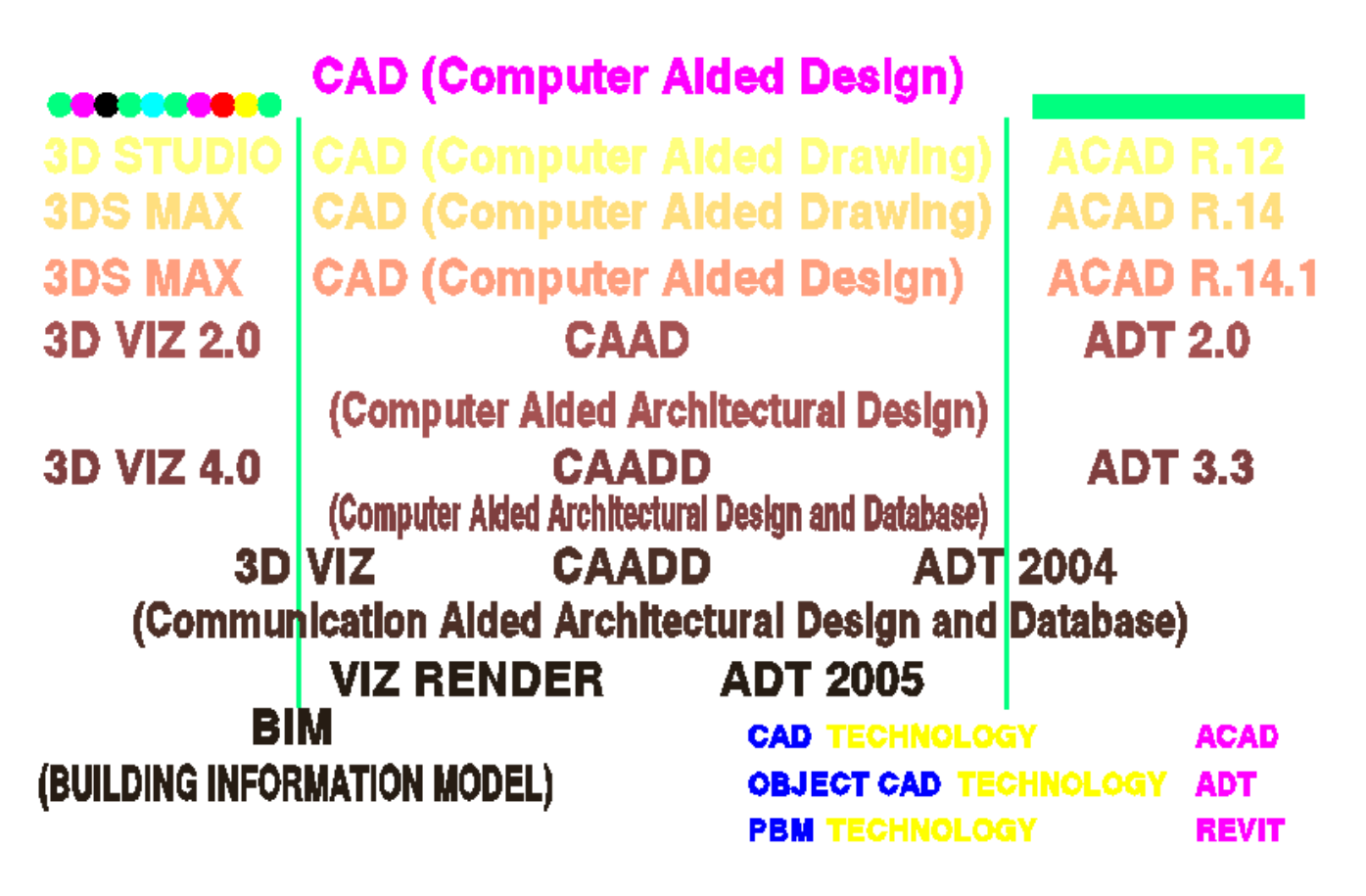

Hình 1.B.I.4

Các phần mềm của hãng AutoDesk có một đặc điểm gọi là Mid-Price Software (phần mềm giá trung bình. Có những phần mềm có vài tính năng vượt trội của các hãng khác, nhưng đối với hiệu quả kinh tế trong thiết kế thì AutoDesk vẫn được coi là sự lựa chọn hang đầu. Đến nay, ACAD đã có 17 phiên bản đã được phát hành (mới nhất là ACAD 2008), 7 phiên bản có 7 phiên bản đã được phát hành (mới nhất là ADT 2008) trong suốt quá trình tồn tại của mình trong hơn 20 năm. Revit Building chỉ mới hình thành và xuất hiện trong 4 năm gần đây, nhưng cũng đã có đến 4 phiên bản và phiên bản mới nhất tên là Revit Architecture 2008. Qua đây chúng ta cũng thấy rõ giá trị của Revit Architecture trong ngành công nghiệp ngày nay trên thế giới. Việc sử dụng Revit Architecture ở Việt nam trong giai đọan hiện nay và sắp đến cần được khuyến khích. Để có được cùng một kết quả, việc học tập để sử dụng Revit Architecture chỉ chiếm ¼ thời gian để học các phần mềm khác. Ngòai Revit Architecture, năng suất làm việc sẽ tăng ít nhất 400% đối với những ngừơi đang làm việc với những phần mềm hiện dung.

Như vậy việc sử dụng Revit Architecture không chỉ là một yêu cầu của riêng bản thân ngành thiết kế kiến trúc mà còn là yêu cầu của ngành thiết kế xây dựng để có thể làm việc theo hình thức TeamWork.

#### **II. Cấu trúc và đặc điểm của Revit Architecture**

Sau khi khởi động chương trình, giao diện như hình vẽ 1.B.II.1.B. Chúng ta nhận xét rằng giao diện tương tự như giao diện của phần mềm Microsoft Word. Có 9 thành phần cấu tạo nên giao diện của Revit Building gồm : Menu, Tool Bar, Option Bar, Type Selector, Design bar, Project Browser, Status Bar, View Control Bar và Drawing Area. Dưới đây sẽ khảo sát để biết chức năng tổng quát của từng thành phần

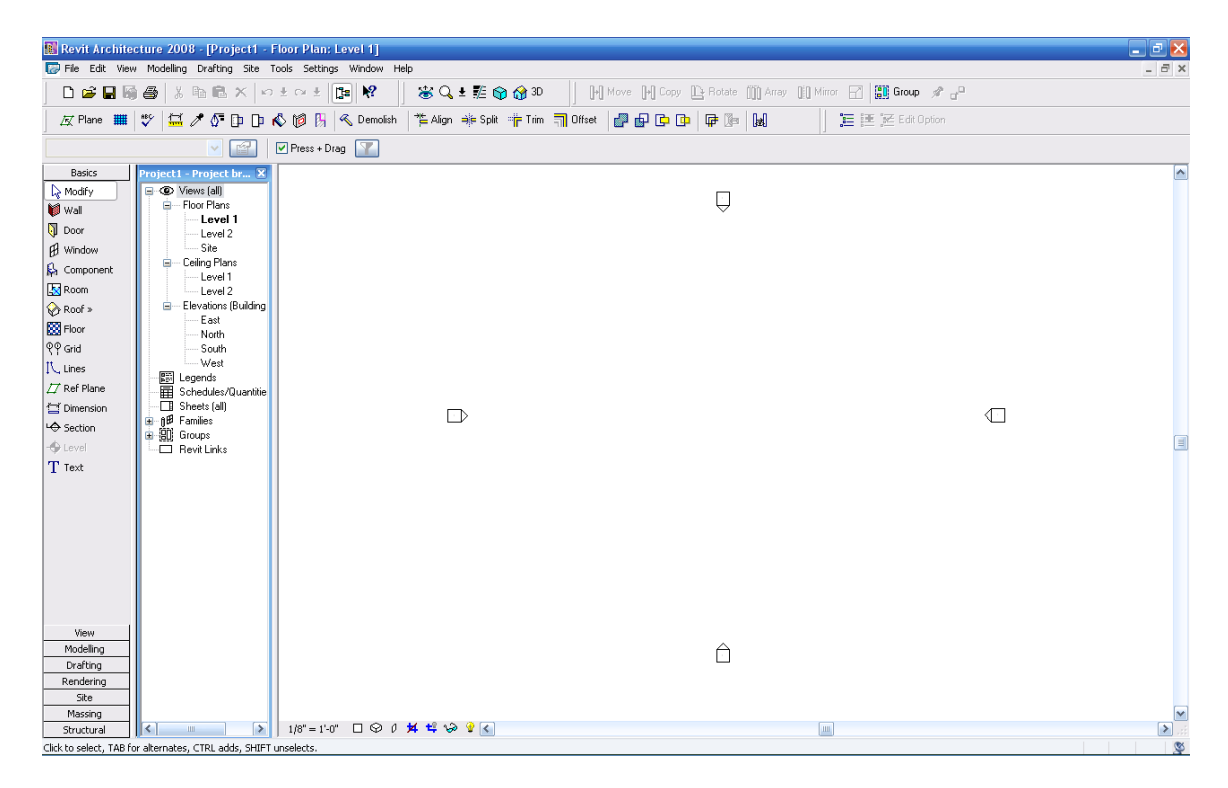

Hình 1.B.II.1

#### **1. Giao diện của Revit Architecture**

a. Menu :

| 器 Revit Architecture 2008 - [Project'] - Floor Plan: Level 1] [ |  |  |                                                                                                    |  |  |  |  |  |  |     |
|-----------------------------------------------------------------|--|--|----------------------------------------------------------------------------------------------------|--|--|--|--|--|--|-----|
|                                                                 |  |  | File Edit View Modelling Drafting Site Tools Settings Window Help                                                                                                    |  |  |  |  |  |  |     |
|                                                                 |  |  | $\mathbf{R}$ $\mathbf{A}$ $\mathbf{B}$ $\mathbf{B}$ $\mathbf{A}$ $\mathbf{B}$ $\mathbf{B}$ $\mathbf{B}$ $\mathbf{A}$ $\mathbf{B}$ $\mathbf{B}$ $\mathbf{B}$ $\mathbf{B}$ |  |  |  |  |  |  | ·空( |

Hình  $1 \text{ B}$  II.2  $\cdot$  Menu

Gồm có 10 cột lệnh, bên trong các cột lệnh chứa các lệnh được ghi bằng chữ.

Cấu trúc này tương tự như chương trình Micropsoft Window hay Excel (ví dụ các cột lệnh File, Edit, Window, Help). Từ các cột lệnh này, người sử dụng có thể truy nhập gần như tòan bộ các lệnh

b. Tool Bar :

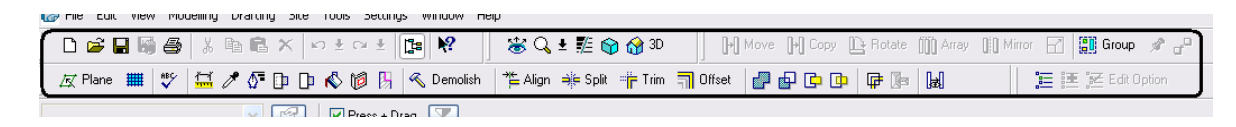

Hình 1.B.II.3 : Tool Bar

Đây là nơi chứa các nhóm lệnh như là những công cụ thi công trong công trừơng xây dựng. Nếu đã biết qua ACAD hay ADT thì người sử dụng sẽ cảm thấy quen thuộc. Tuy nhiên, so với 2 phần mềm trên thì nhóm Tool Bar này có nội dung họat động phong phú hơn rất nhiều.

c. Option bar :

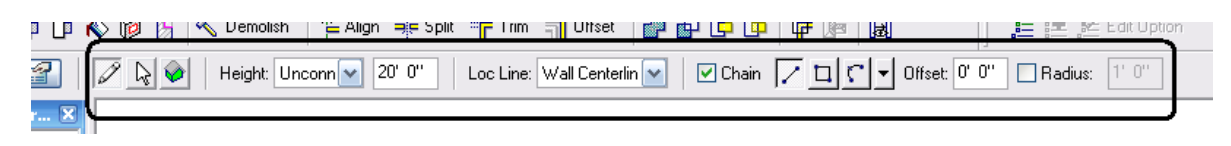

Hình 1.B.II.4 : Option Bar

Sau khi chọn được lệnh thì đây là nơi chọn các đặc tính của các chi tiết kiến trúc mà ta muốn đưa vào công trình.

d. Type Selector :

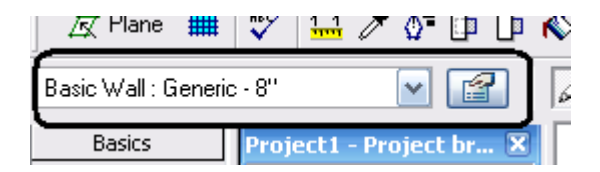

Hình 1.B.II.5 : Type Bar

Là nơi để chọn sự khác nhau (như kích thuớc, chủng lọai . . ) cho mỗi tổ hợp chi tiết kiến trúc (như cửa, tuờng . . . ) mà người sử dụng muốn đưa vào thiết kế của mình. Những đặc tính của mỗi tổ hợp như vậy được gọi là Properties.

e. Design Bar :

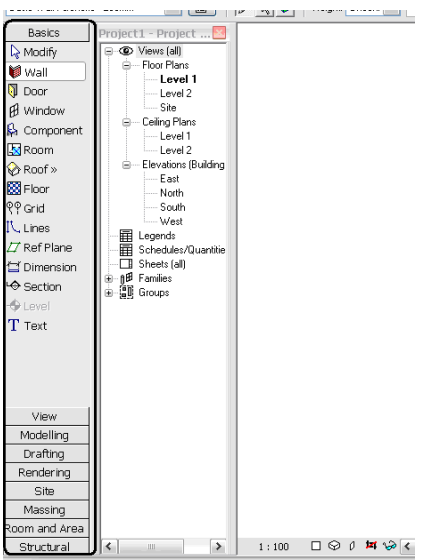

Hình 1.B.II.6 : Design bar

Đây là nơi thứ 3 mà người sử dụng có thể sử dụng để truy nhập gần như các lệnh để chọn lựa các thành phần của một công trình và được phân chia thành 8 nhóm :

- Basic
- View
- Modelling
- Draft
- Rendering
- Site
- Massing
- Area Analysis
- Structure
- Construction

Các nhóm lệnh thừơng xuyên sử dụng là : Basic và Modelling là 2 nhóm lệnh chủ yếu để thiết kế Vector; View là nhóm lệnh để điều khiển màn hình; Rendering là nhóm lệnh để sản sinh hình Raster; Massing và Area Analysis là 2 nhóm lệnh được dùng nhiều trong giai đọan sơ phác (Concept)

Chúng ta có thể cho hiện lên hay tạm thời mất đi các nhóm lệnh tùy ý bằng cách đưa chuột vào bất kỳ một nhóm nào vào Click phải và chon.

f. Project Browser :

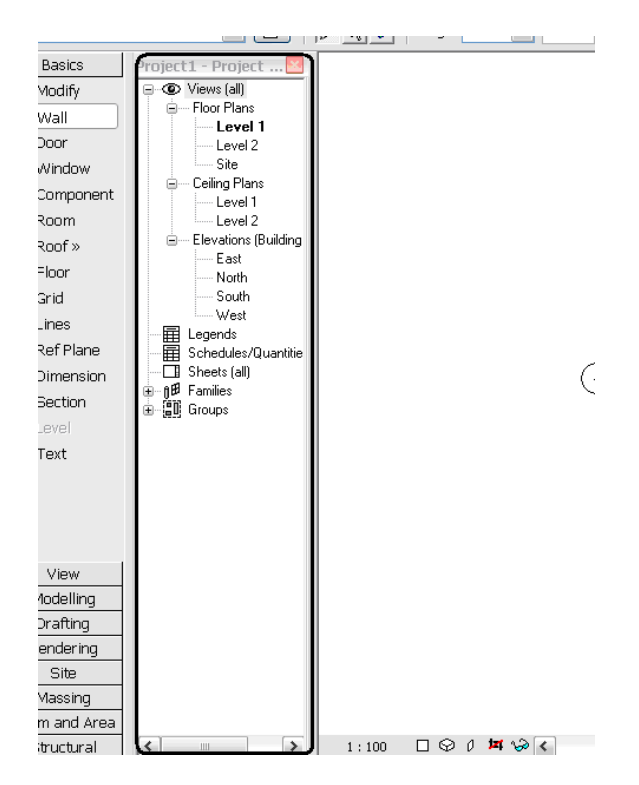

Hình 1.B.II.7 : Project Browser

Project Browser được tổ chức theo hình thức tầng bậc và là nơi chứa tất cả những thông tin cũng như kết quả làm việc. Sau khi khởi động chương trình, trong Project được mặc định gồm 3 phần : View, Family, Group

Trong View được tổ chức, một cách mặc định bởi phần mềm, thành 3 thành phần trong bước khởi đầu gồm : Floor Plans – chứa tất cả các file mặt bằng sàn của công trình, Ceiling Plan – chứa tất cả các file mặt bằng trần của công trình, Elevations – chứa các file mặt đứng của công trình. Trong quá trình làm việc,, nếu người sử dụng cần thiết phải sản sinh ra các hình phối cảnh, các mặt cắt . . . thì chương trình sẽ tự động sinh ra các thư mục 3D, Sections . . . thuộc thư mục View.

g. Status Bar :

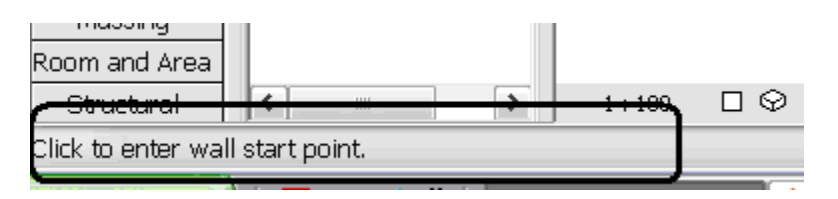

Hình 1.B.II.8 : Status Bar

Các họat động cần thiết trong quá trình làm việc của ngừơi sử dụng được nhắc nhở tại đây. Tương tự như dòng Command Lines của Acad

h. View Control Bar :

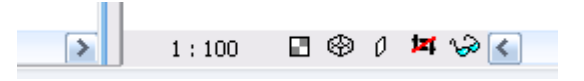

Hình 1.B.II.9 : View Control bar

i. Drawing Area :

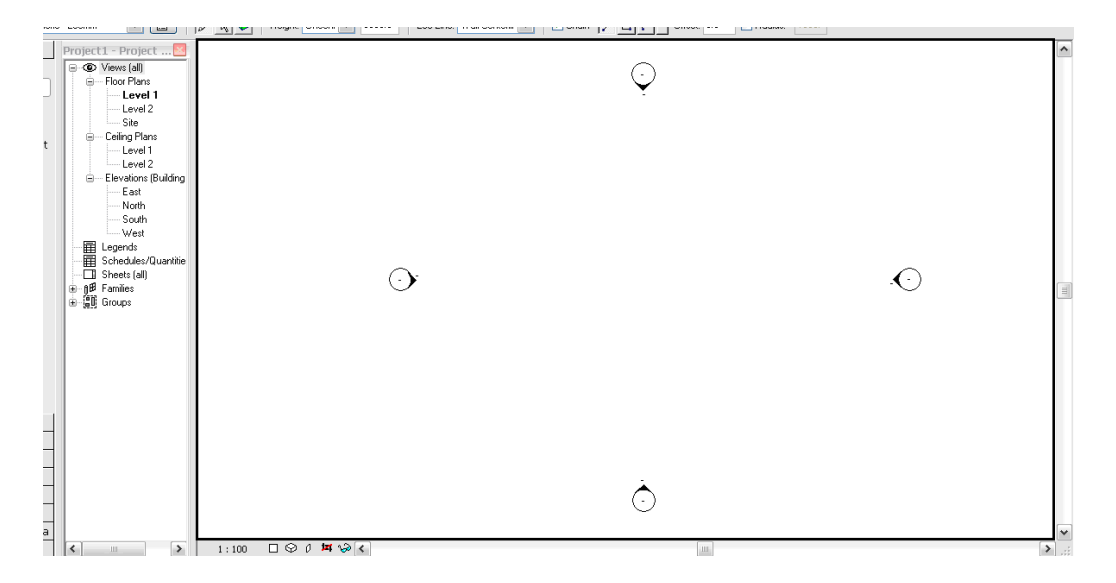

Hình 1.B.II.10 : Drawing Area

Đây là nơi làm việc chủ yếu của người sử dụng. Tùy thuộc vào sự điều khiển của người sử dụng đối với Project Browser mà khu vực này sẽ có những hình vector như : mặt bằng (trệt, lầu 1, lầu 2 . . .), mặt đứng, mặt cắt . . . hoặc raster như : phối cảnh công trình đã được gán vật liệu dưới ánh sáng mặt trời, nội thất công trình với đồ đạc và chiếu sáng nhân tạo.

Ở mặt bằng, mặt đứng . . . chương trình mặc định sẵn những chi tiết thừơng thấy trong bản vẽ, ví dụ : 4 dấu hiệu nhìn về mặt đứng (trên bản vẽ Floor Plan), các lưới biểu hiện tầng cao của công trình (trên bản vẽ Elevations)

#### **2. Một số đặc điểm của Revit Architecture**

#### **a. Quản lý :**

Bất cứ một chi tiết (Object) nào của hình ảnh hiện lên trên màn hình đều phải được quản lý bời nhiều chủ thể khác nhau. Đối với ngừơi sử dụng việc quản lý và làm chủ một chi tiết trên màn hình là điều tối quan trọng và cần thiết. Mỗi phần mềm đều có cách quản lý khác nhau. Thông thừơng, người sử dụng các phần mềm đồ họa quản lý Object bằng Layer.

Revit Architecture cung cấp cho người sử dụng quản lý Object theo thông qua nhiệm vụ của vật thể đó., ví dụ : cửa đi, cửa sổ, từơng …Sự liên hệ giữa các vật thể sẽ được tự động thiết lập cũng tùy thuộc vào nhiệm vụ của chúng, ví dụ cửa luôn luôn gắn chặt với tường, nếu không có từơng không bao giờ người sử dụng có thể bố trí cửa trong thiết kế của mình. Trong hệ thống liên hệ đó, có một chi tiết làm chủ (Host). Sự thay đổi của Host sẽ kéo theo sự thay đổi của các thành phần còn lại, ví dụ : gắn chi tiết sàn vào chi tiết cao độ, chi tiết từơng vào chi tiết sàn; như vậy khi cao độ thay đổi, thì chi tiết sàn cũng thay đổi và chi tiết từơng chũng thay đổi theo.

#### **b. Biểu hiện :**

Sự xuất hiện hay tạm thời biến mất được thực hiện dễ dàng. Những chi tiết kiến trúc được thể hiện bằng các lọai nét khác nhau trên nền trắng. Một vật thể luôn luôn được thể hiện cả ở hình 2D lẫn 3D dù chúng ta dùng bất kỳ hình chiếu nào để làm việc. Hình 3D tùy thuộc vào người sử dụng có thể hiện hình bằng nguyên lý Raster hay Vector.

Revit Architecture còn giúp người sử dụng thể hiện mức độ hiện hình này tùy vào mức độ chi tiết của trình bày, ví dụ : dù ta chỉ vẽ một lần, trên mặt bằng một bức tường của mức độ thô (Coarse) chỉ có 2 nét song song với nhau, nhưng nều ở mức độ trung bình (Medium) hay chi tiết tiết (Fine), từơng sẽ có rất nhiều nét như lớp vữa tô, lớp ốp, ký hiệu vật liệu gạch

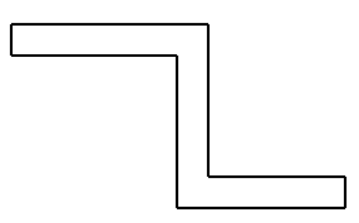

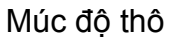

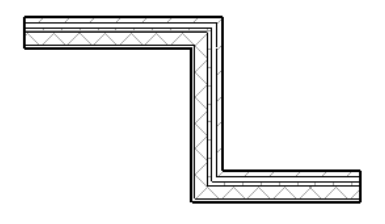

Múc độ thô Mức độ chi tiết Hình 1.B.II.11

**c. Phương tiện để dựng hình :** 

Revit Architecture vẫn cung cấp cung cấp cho người sử dụng các lọai đừơng như đừơng thẳng, cung tròn, tứ giác vuông góc . . . như là những phương tiện cơ bản để dựng hình. Tuy nhiên, khác với những phần mềm khác dành cho ngừơi thiết kế kiến trúc, Revit Architecture không bắt buộc ngừơi sử dụng phải lệ thuộc vào một hệ tọa độ nào cả, tất cả chỉ tùy thuộc vào mặt phẳng làm việc (Work Plan). Nhưng điều này không phải luôn luôn xảy ra. Khi cần thiết, ngừời sử dụng khi gặp những đồ án lớn, cần phân chia các hạng mục với nhau thì Revit Architecture vẫn cung cấp một phương tiện để quản lý các mối liên hệ này thoe tọa độ chình xác.

#### **d. Revise It = Revit :**

Một đặc điểm của ngừơi thiết kế kiến trúc trong qua trình làm việc là tư duy hình học xảy Revit Architecture trước tư duy hình học. Trước đây, những người thiết kế lớn tuổi coi đây là một trở ngại lớn khi muốn sử dụng máy tính trong công việc của mình. Tuy nhiên, người sử dụng Revir Architecture sẽ không gặp phải trở ngại này. Ngưới sử dụng cứ việc dựng hình truớc rồi điều chỉnh kích thứơc lúc nào cũng được.

Hơn nữa, một đồ án thiết kế xây dựng thừơng được chỉnh sửa rất nhiều lần. Khi sử dụng Revit Architecture, việc chỉnh sửa đồ án được là một việc làm rất dễ và muốn làm bất cứ lúc nào trong suốt thời gian thực hiện đồ án cũng được. Ngay cả khi đồ án được đưa vào thi công thì việc chỉnh sửa vẫn có thể tiến hành suôn sẽ. Đây là một ưu điểm rất lớn của Revit Architecture nhờ hệ thống quản lý rất hợp lý đã nói ở trên. Việc chỉnh sử này có thể tiến hành bất cứ thành phần biểu hiện nào của đồ án. Điều chỉnh trên hình 2D thì 3D tự động cấp nhật và ngược lại. Vì vậy, Revit Architecture có đề nghị một khẩu hiệu : Any Where – Any Time.

#### **e. Khối lượng :**

Bất cứ lúc nào người sử dụng Revit Architecture cũng đều có thể biết được khối lượng chi tiết đã được sử dụng trong đô án. Kết hợp với giá trị kinh tế cụ thể, giá thành của công trình được kiểm sóat một cách chính xác là linh động. Điều này rất có giá trị đối với bộ phận quản lý dự án. Vì dựa trên những lượng chính xác này, tiến độ thi công, tiến độ tài chính, tiến độ vật tư sẽ có một cơ sở để lập nên kế họach của mình.

#### **f. Vectro và Raster**

Trong quá trình thiết kế, nghiên cứu màu sắc và chất cảm bề mặt là một công đọan rất quan trọng. Revit Architecture cung cấp cho người sử dụng các phương tiên nghiên cứu khá hữu hiệu để có thể in Revit Architecture giấy những hình như hình chụp công trình đã hòan thành bên cạnh những hồ sơ kỹ thuật mà chúng ta thường gặp.

Bên cạnh đó việc nghiên cứu ánh sáng đối với công trình cũng đựa Revit Architecture đề những phương tiện để nghiên cứu thất đơn giản và hết sức hiệu quả. Nếu truớc đây, việc nghiên cứu ánh sáng, dựa trên lý thuyết của môn vật lý kiến trúc phần chiếu sáng, chiếm rất nhiều thời gian của người thiết kế thì với Revit Architecture đã quá dễ dàng. Vật lý kiến trúc chỉ giúp chúng ta nghiên cứu được bóng để làm rõ khối dáng công trình và những chi tiết để che chắn những ánh nắng không cần thhiết. Còn ánh sáng sẽ tác động như thế nào đến màu sắc và chất cảm bề mặt như thế nào thì không đề cập. Nhưng đây là một yêu cầu quan trọng đối với người thiết kế kiến trúc. Revit Architecture giúp đỡ người sử dụng rất hiệu quả trong công đọan này

#### **3. Một số thuật ngữ của Revit Architecture**

#### **a. Project :**

Revit Building giúp đở người sử dụng làm việc và quản lý thông tin bằng khái niệm Project (dự án) dựa trên khuynh hướng BIM và công nghệ PBM. Một project được máy tính quản lý dạng file (khác với Architectural Desktop là dưới dạng 1 project). Một file Project chứa đựng tất cả thông hình học (gồm cả hình vector lẫn raster) và phi hình học để người sử dụng có thể trích xuất, hiệu chỉnh thông tin bất cứ lúc nào, tại bất cứ thành phần nào của thành phần dự án.

Các thông tin trong một dự án có mối liên hệ lôgich với nhau. Giả sử rằng A và B có mối liên hệ với nhau, nếu người sử dụng thay đổi nội dung của A hoặc B thì chương trình tự động thay đổi những thông tin của thành phần còn lại để A và B vẫn giữ được bản chất và quy luật của mối quan hệ đó.

Một công trình kiến trúc là tổ hợp của nhiều chi tiết như : tường, cửa, sàn, mái. Chi tiết là tổ hợp của các thành phần đơn lẻ như : cánh, khung bao, bản lề, ổ khóa . . . Revit Building làm việc giúp người sử dụng làm việc trên chi tiết kiến trúc như tường, cửa, sàn . . . mà ta gọi là chi tiết hình học. Ngòai ra, còn có những chi tiết phi hình học mà nếu không có thỉ chúng ta không thể hòan chỉnh một thiết kế được như : lưới cột, kích thước . . . Những chi tiết vừa đề cập trên được Revit Building gọi là các Element.

Các Element được phân ra làm 5 lọai và xếp vào 3 nhóm như hình 1.B.II.12

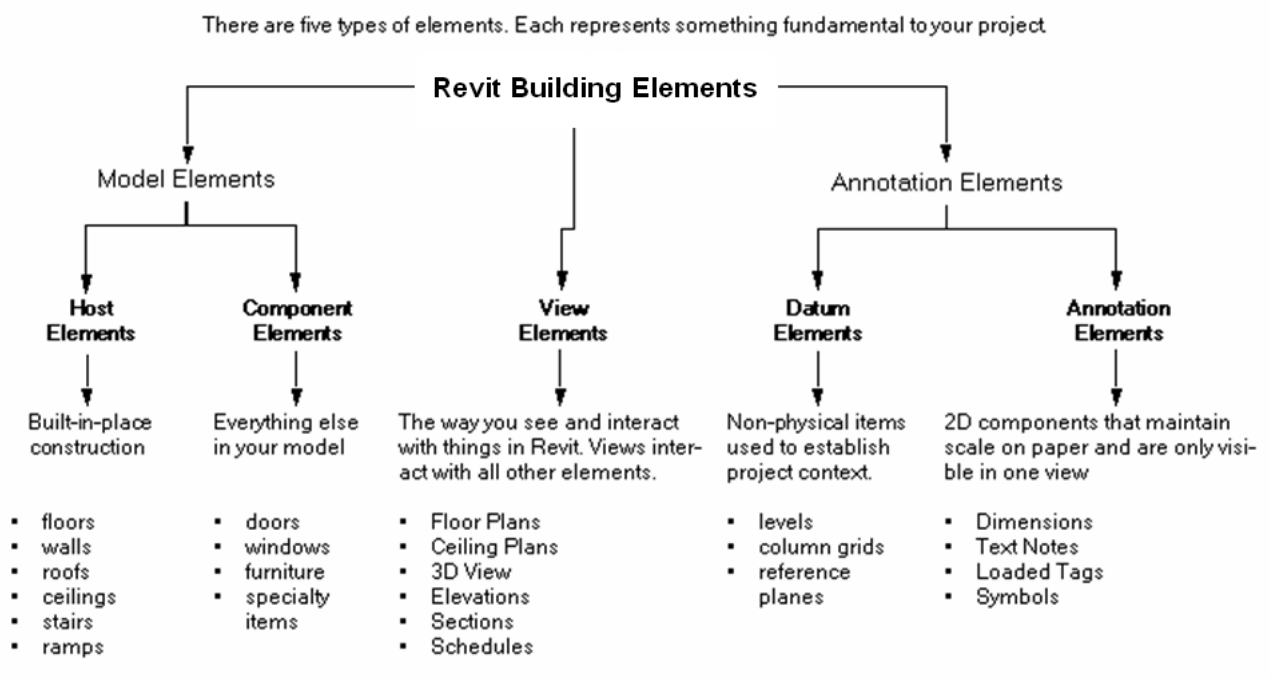

# **Autodesk Revit Building Elements**

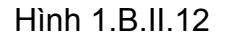

#### **b. Model Elements :**

Đây là những chi tiết kiến trúc tổ hợp nên công trình. Trong Revit Model Elements được chia ra làm 2 lọai :

- Host Elements : gồm các chi tiết nền (sàn), tường, mái, trần, cầu thang, dốc (ramp). Các chi tiết này được tạo lập ngay (Built – In – Place) trong Project (thuộc File Project)
- Component Elements : gồm các chi tiết cửa đi, cửa sổ, đồ đạc nội thất các thiết bị và một số ký hiệu chuyên ngành kiến trúc như dấu cắt, khai triết chi tiết . . .(những Element không phải là Host). Đặc điểm của các chi tiết này là người sử dụng có thể tạo lập trước và lưu giữ thành 1 thư viện để khi cần thiết thì đem ra sử dụng. Đối với lọai này, Revit Building gọi là Family.

Family được tổ chức như một nhánh cây gọi là Family Tree. Xem ví dụ dưới đây : Element : Wall Family/System Family : Basic Wall Type :<br>
Instance : 
Factual User-Drawn wall i Actual User-Drawn wall in projec

Phần mềm Revit và các trang webnhư Revit City là nguồn Family rất lớn cho người sử dụng. Tuy Revit vẫn cho phép người sử dụng thiết kế family theo ý thích, nhưng người sử dụng nên khảo sát trước các family trong phần mềm trước khi thiết kế một family mới.

#### **c. View Elements :**

Là các thành phần thông tin hình học tổ hợp các chi tiết của công trình mà người sử dung qua đó làm công việc thiết kế của mình. Có 6 thành phần thuộc view elements, gồm :

- Floor Plans : các mặt bằng sàn
- Ceiling Plans : các mặt bằng trần
- 3 D Views : các hình phối cảnh
- Elevations : các mặt đứng
- Sections : các mặt cắt
- Schedule : các bảng thống kế khối lượng

Mỗi khi người sử dụng tạo lập thành phần view nào thì chương trình sẽ tự động sắp xếp theo bảng liệt kê trên.

#### **d. Annotation Elements :**

Là những thành phần để ghi chú trên hồ sơ thiết kế của công trình, gồm 2 lọai :

- Datum Elements : là những thông tin phi hình học phục vụ những yêu cầu của thiết kế, gồm : Levels (các cao trình), Column Grids (lưới cột), Reference Plan (các mặt phẳng mà người sử dụng làm việc)
- Annottation Elements : là những thông tin phi hình học phục vụ những yêu cầu ghi chú của hồ sơ thiết kế, gồm : Dimesion (kích thước), Text Notes (chi chú), Loaded Text (tên trong các ký hiệu – ví dụ D1 là tên cửa), Symbols (các ký hiệu)

Ngòai Revit Architecture, tùy vào trừơng hợp cụ thể người sử dụng còn có thể thấy những thư mục thành phần khác

#### **III. Thực hành**

Trước khi làm các bài thực hành, đề nghị các bạn đọc kỹ phần lý thuyết.

Thiết kế 1 nhà bảo vệ với các thông số dưới đây :

- 1. Kích thước công trình trên mặt bằng 4000 x 6000.
- 2. Tường cao 4000, dày 200, có bố trí 1 cửa đi chính
- 3. Mái dốc 4 phía với độ dốc 30 độ, vươn ra khỏi tường 500

# Thực hành lần lượt các buớc sau :

1. Thiết kế tường ngòai - hình 1.B.III.1

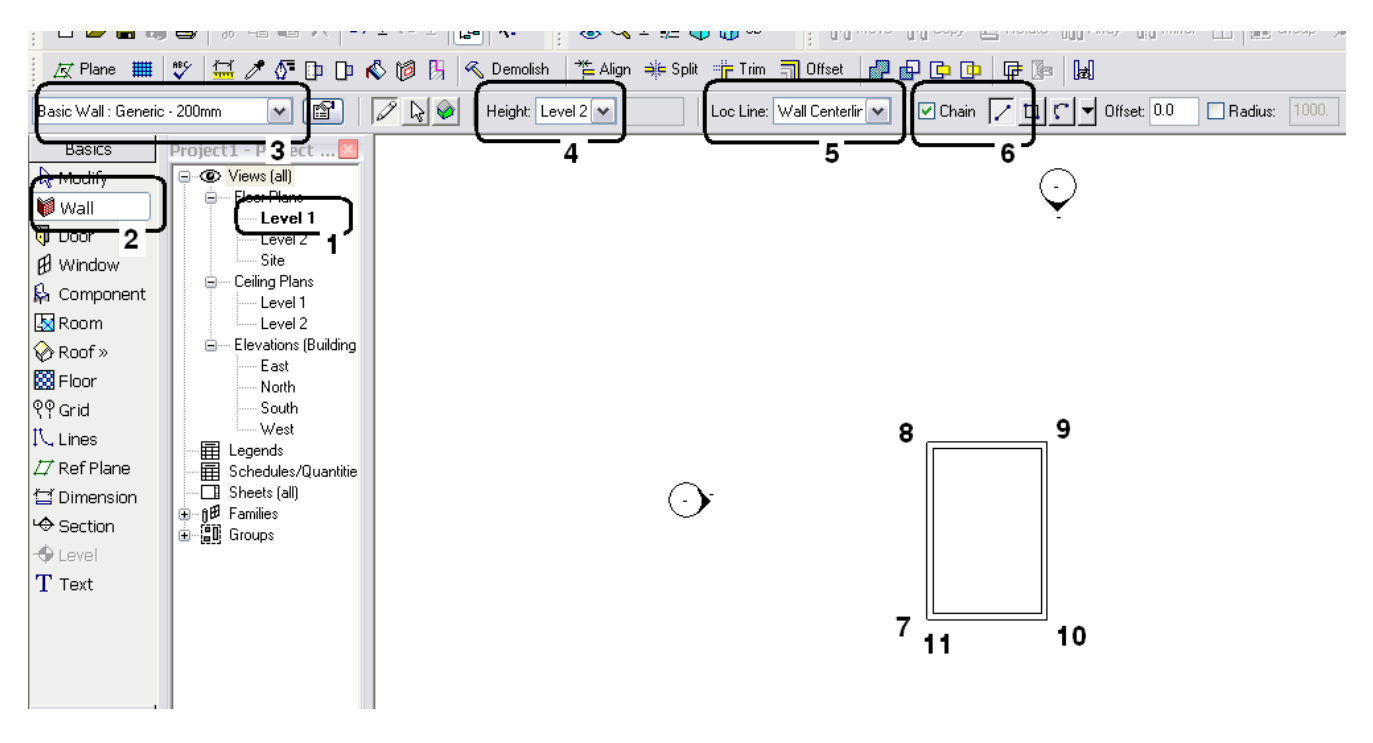

Hình 1.B.III.1

Khởi động chương trình và xác định chắc chắn Level 1 trong Project Browse được tô đậm (Bold). Điều này xác định trong Area Drawing mặt bằng tầng 1 (level 1) đã sẵn sàng để thiết kế

Chọn Basic/Wall trong Design Bar thay đổi các thông số : basic Wall : Generic – 200 mm, Height (chiều cao tường), Loc Line, Chain và bắt đầu vẽ (Thao tác theo thứ tự như trong hình - bước 11 trùng với 7 ). Sau bước 11 Esc 2 lần để thóat khỏi lệnh.

Nên dùng chuột 3 nút, lăn nút giữa dùng để thu phóng (zoom), hoặc đè nút giữa và di chuyển chuột để xê dịch bản vẽ (pan)

Chú ý :

- Trong bài tập rất đơn giản làm quen này, chúng ta nên làm thật chậm và xem xét những logic của các buớc theo tư duy 3D
- Ngừơi học sẽ được giải thích từng chi tiết trong lệnh trong các chương liên quan. Những đợng tác trong bứơc này sẽ được giải thích rất chi tiết và cụ thể trong chương 3
- Lúc đầu có thể chưa quen nên bạn sẽ di chuyển hơi trệch hứơng thảng ngang hoặc thằng đứng. Nhưng lần lần, bạn sẽ thấy rất thuận tiện khi Revit Architecture có vẽ ưu tiên khhi ta di chuyển thằng góc.
- Nếu giao diện màn hình có khác đi phần nhỏ nào so với hình trên thì cũng không e ngại mà cứ tiếp tục.
- L<sup>\*</sup> Align → Split 日早期間 **○○◇ 19 图 < Demolish** Trim **Tim** Offset  $\frac{1}{2}$ Numerical Offset: 2000.0  $\sqrt{2}$  $\bigcirc$  Graphi  $\Box$  Copy Project ... X 2 Views (all) **Floor Plans** ت Level 1 Level 2 Site Ceiling Plans Level 1 - Level 2 Elevations (Building - Fast - North - South - West Legends Schedules/Quantitie Sheets (all) Families Groups 3
- 2. Thiết kế tường trong hình 1.B.III.2

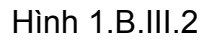

Dùng lệnh Offset trong Tool Bar để có thêm một bức tường nằm dứơi bức tường phía bắc 2000 (thay thề giá trị 0000 bằng giá trị 2000 trong ô nằm cạnh chữ offset).

• Lắp đặt cửa : click chuột trái theo thứ tự hình 1.B.III.3 để bố trí cửa đi cho công trình

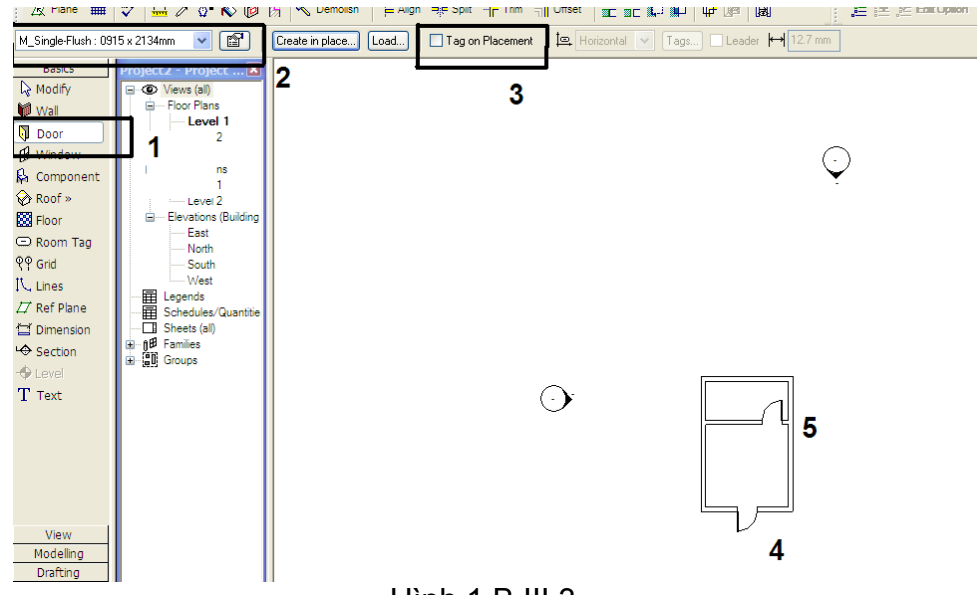

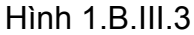

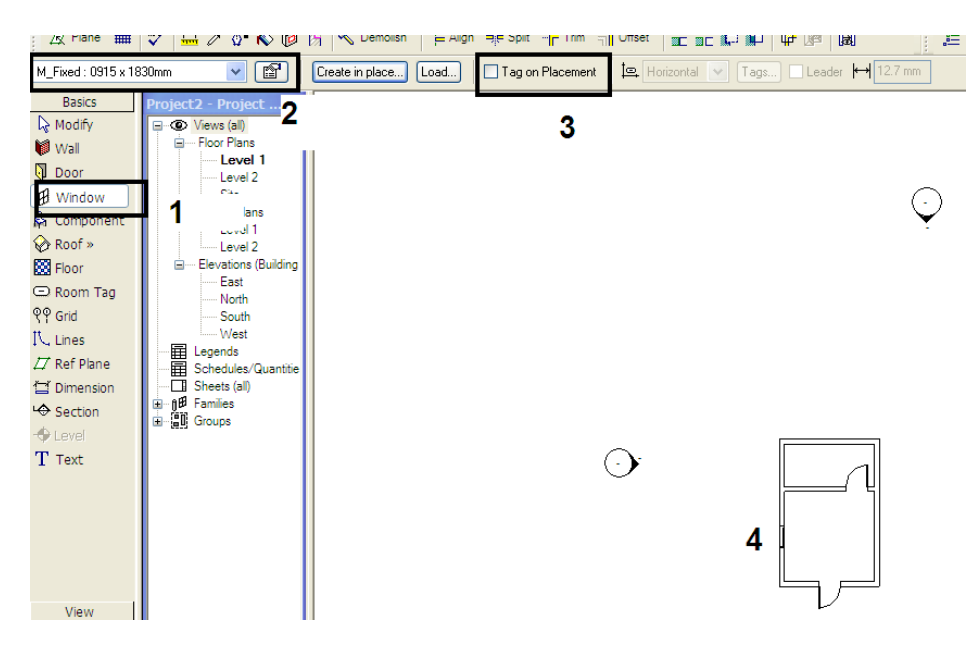

Theo hình 1.B.III.4 để bố trí cửa sổ cho công trình

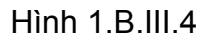

- 3. Thiết kế mái
	- Click Basic/Roof/Roof by FootPrint của Design Bar rồi Yes ở bảng hiện ra và màn hình sẽ như hình 1.B.III.5 (các bức tường sẽ mờ đi)

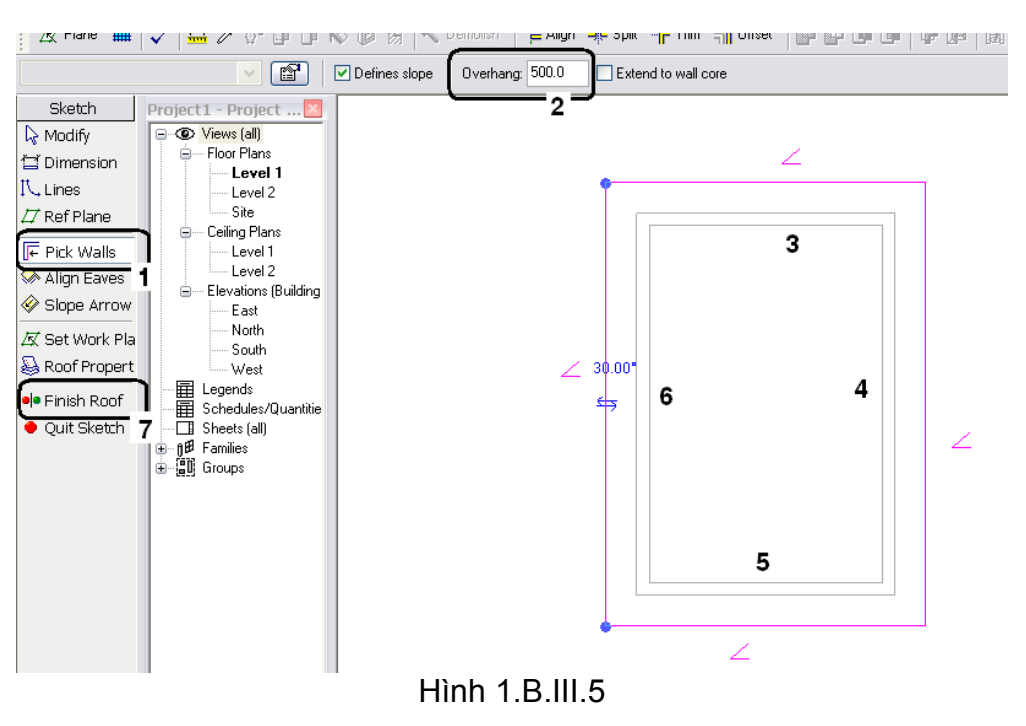

Chú ý : khi đưa con trỏ đến bất kỳ bức tường nào sẽ có một đường chấm song song với mặt bằng bức tuờng đó. Chỉ click chuột khi nào đường chấm này xuất hiện phía ngóai bức tường

• Làm theo các buớc trong hình 1.B.III.5 và bấm nút Finish Roof để có kết quả như không có gì thay đổi. Double Click vào Elevations (Building)/South để có kết quả như hình 1.B.III.6.

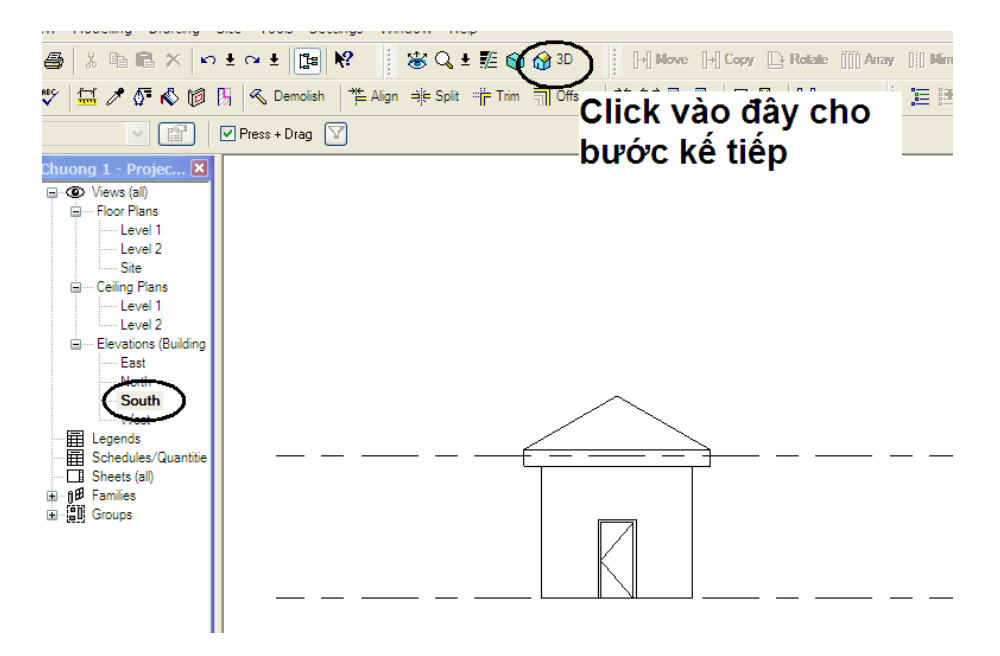

Hình 1.B.III.6

• Click vào nút 3D như chỉ dẫn trên hình 1.B.III.6 để có kết quả như hình 1.B.III.7

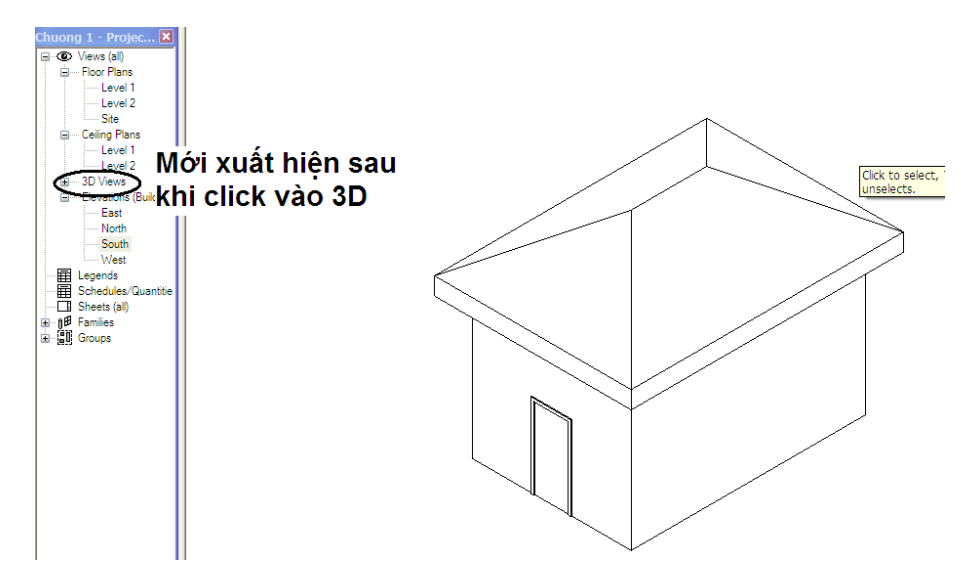

Hình 1.B.III.7

#### *Đến đây ta có những nhận xét sau :*

- *Tuy ban đầu làm việc trên mặt bằng nhưng thực chất các chi tiết được thiết kế trong Revit Building hiểu như là một mô hình 3D*
- *Các chi tiết kiến trúc được Revit Building cung cấp đáp ứng được yêu cầu chuyên ngành*

Chú ý :

- Bạn nên hình thành 1 thói quen trong tư duy 3D : khi bạn hòan chỉnh thiết kế một thành phần kiến trúc trên mặt bằng, trứơc khi kết luận rằng công việc đó đã hòan tất, thì nên kích họat hình3D xem xét cẩn thận rồi hẳn kết luận.
- Hình 3D mà chúng ta vừa thấy ở trên chì là một phần rất nhỏ mà Revit Architecture cung cấp cho người sử dụng. Còn rất nhiều ứng dụng 3D khác mà càng về sau bạn sẽ càng thấy vừa ý.
- 4. Trích xuất mặt cắt hình 1.B.III.8

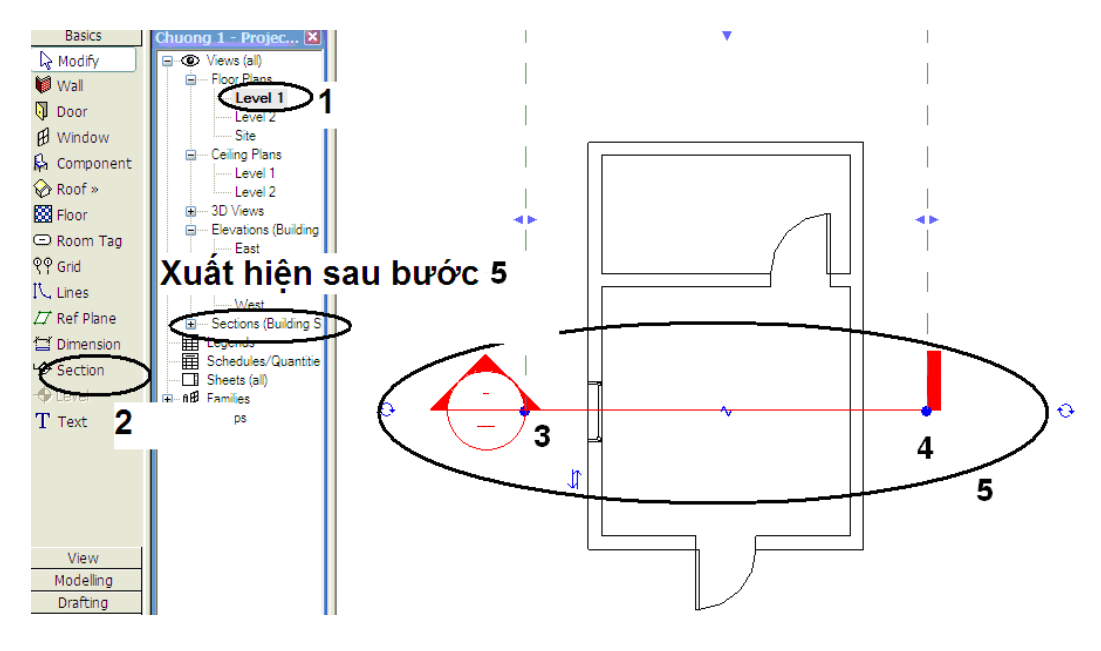

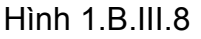

- Double Click vào Level 1
- Click Basic/Section trong Design bar
- Vẽ đừơng cắt ngang cửa sổ

Double Click vào từng thành phần của Project Browser để xem kết quả

- 5. Trình bày các thành phần trên bản vẽ
	- Click phải vào Sheet của Project Browser để chọn New Sheet.
	- Ok trên hộp thọai để có kết quả như hình 1.B.III.9

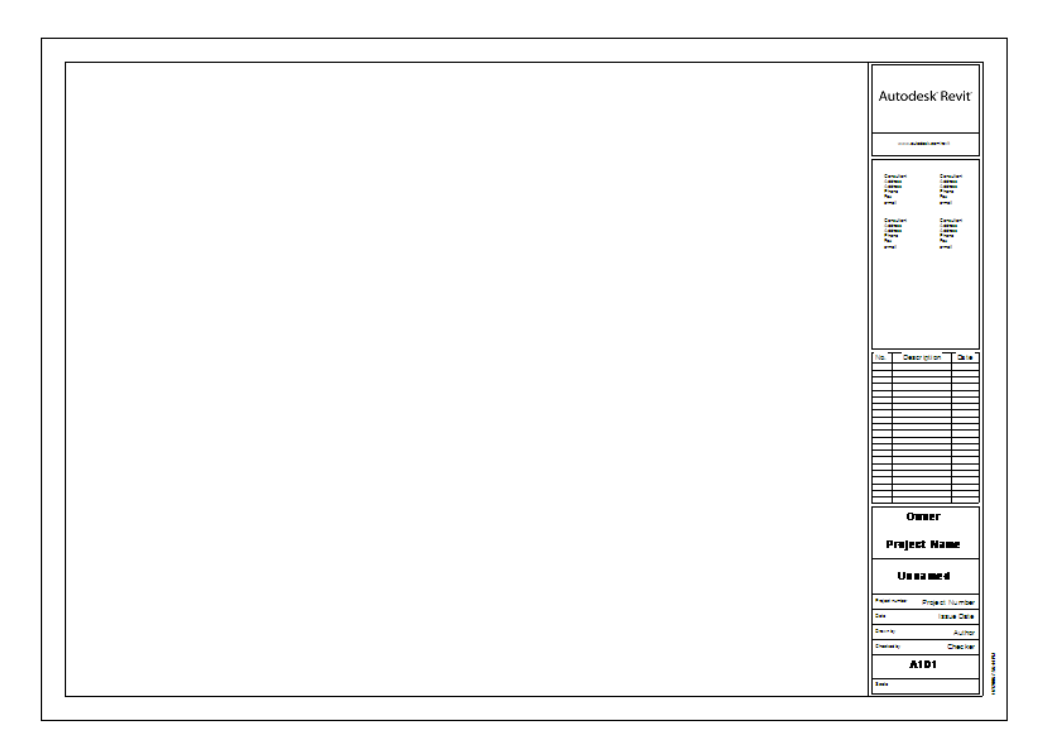

Hình 1.B.III.9

• Di chuyển chuột vào Level 1, đè và giữ phím trái chuột, di chuyển vào tờ giấy, thả chuột, tìm vị trí thích hợp và click trái để có kết quả như hình 1.B.III.10

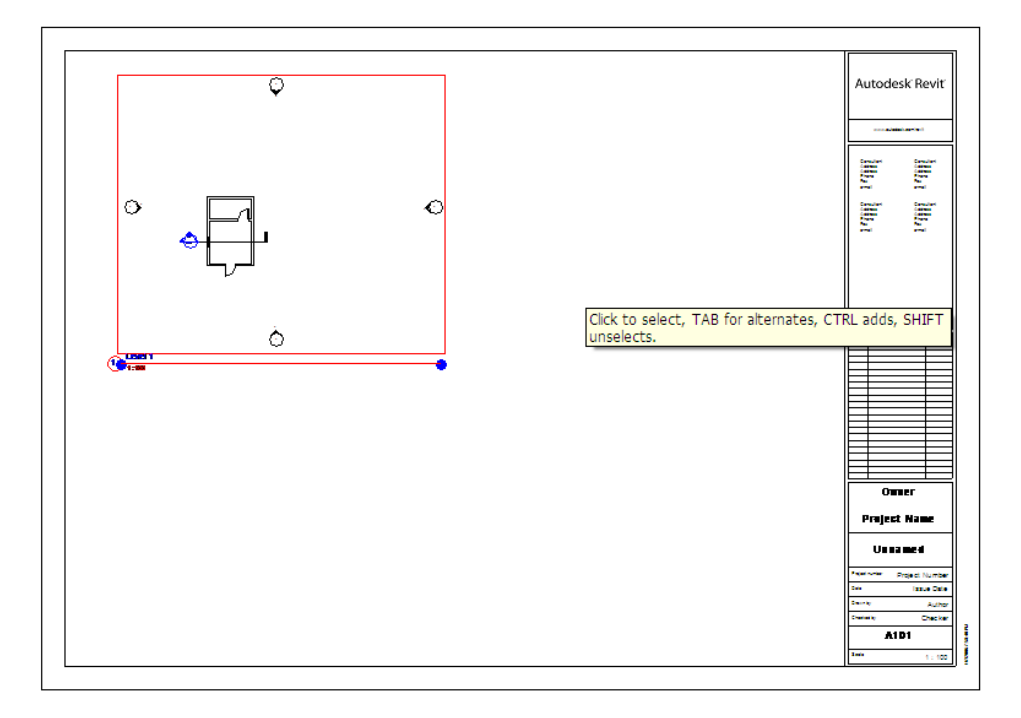

Hình 1.B.III.10

- Nhấn phím ESC 2 lần
- Làm tương tự cho các thành phần còn lại : 4 mặt đứng, 1 mặt cắt, phối cảnh 3D để có kết quả như hình 1.B.III.11

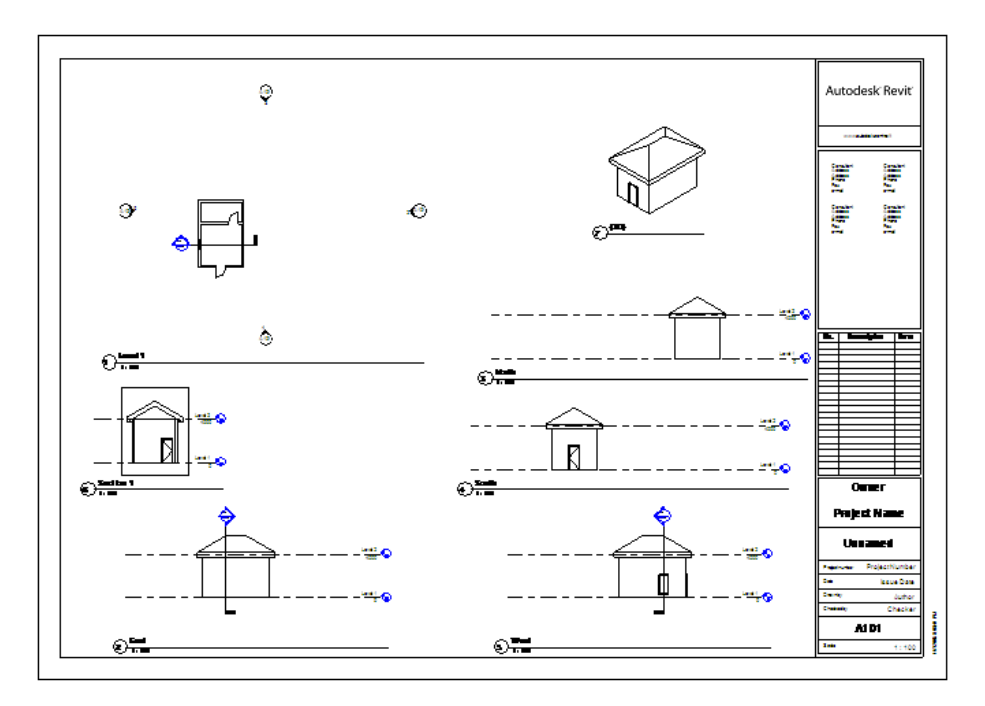

Hình 1.B.III.11

6. Xem xét những mối liên hệ - hình 1.B.III.12

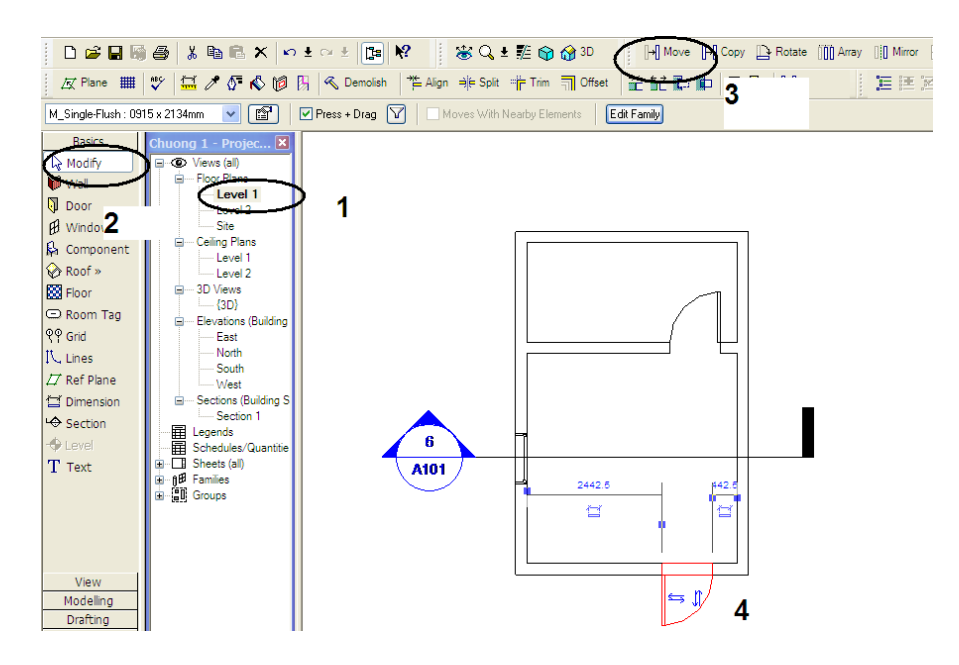

Hình 1.B.III.12

- Về lại Level 1
- Chọn cửa đi chính và di chuyển về bên trái
- Double Click vào Basic/Sheets/A 101 Unname để có kết quả như hình 1.B.III.13

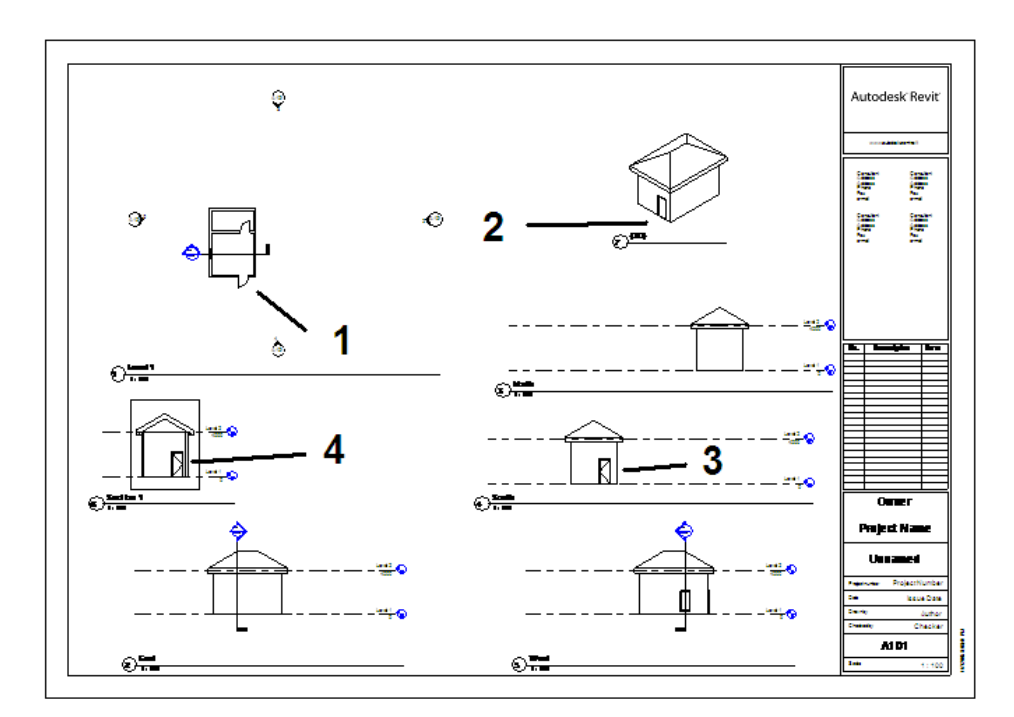

Hình 1.B.III.13

Nhận xét vị trí cửa đã thay đổi vị trí trên các thành phần của bản vẽ

- Về lại phối cảnh 3D
- Thêm 1 cửa sổ vào tường phía đông như hình 1.B.III.14

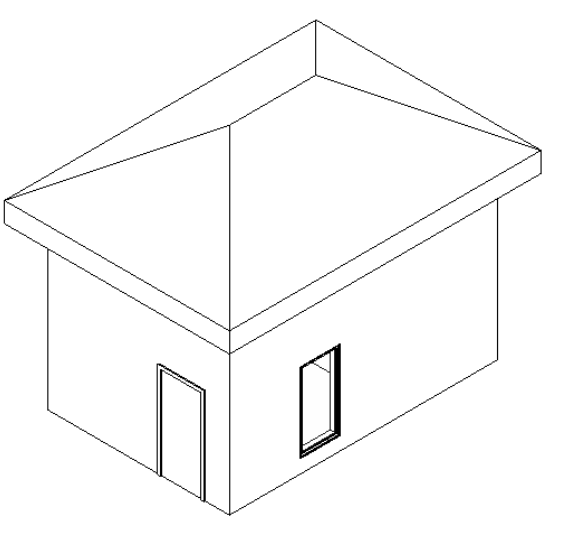

Hình 1.B.III.14

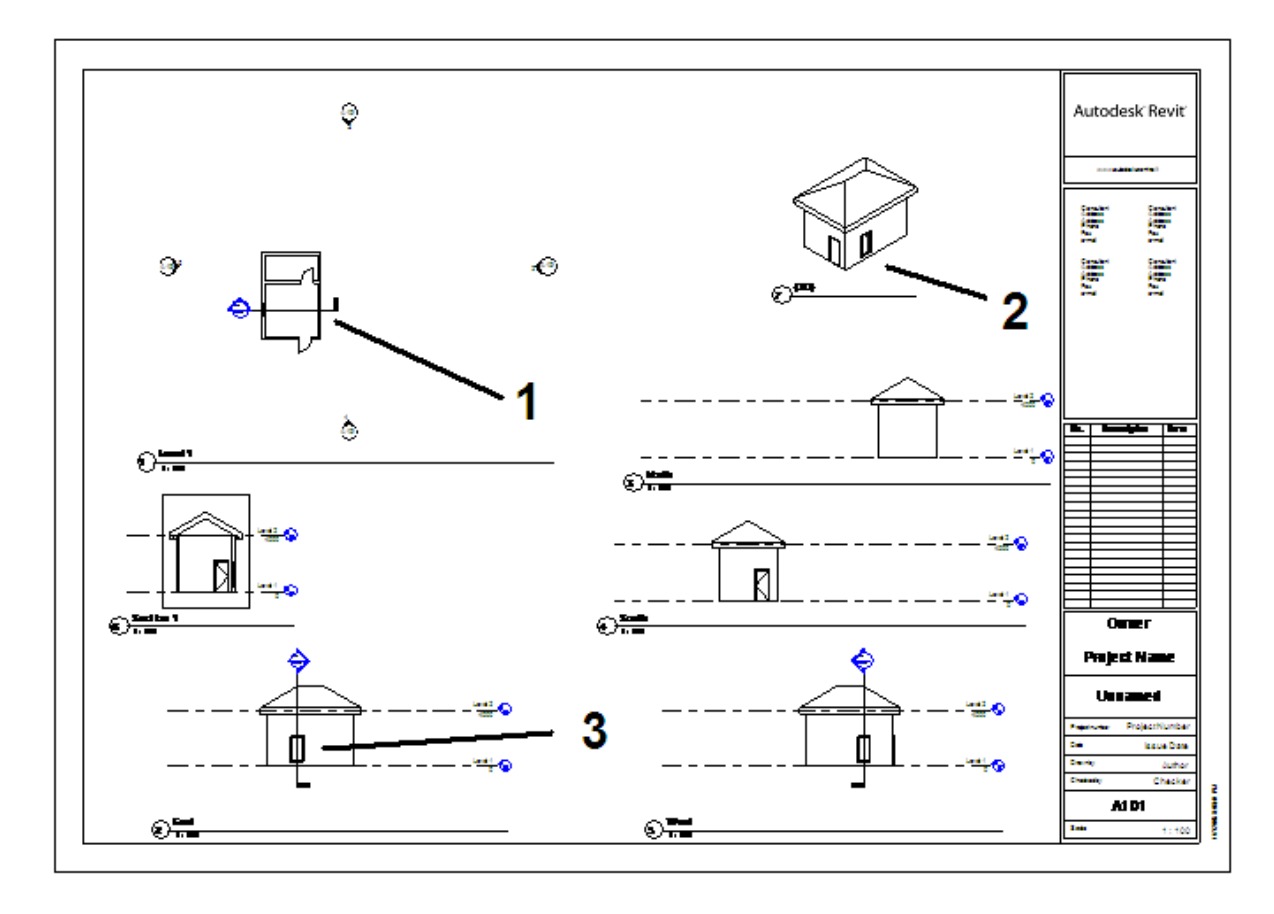

• Về lại giấy vẽ như hình 1.B.III.5 và so sánh sự thay đổi

Hình 1.B.III.15

#### *Đến đây ta có những nhận xét sau :*

- *Công đoạn trích xuất các hình chiếu thẳng góc theo yêu cầu của hồ sơ thiết kế kỹ thuật là một việc hoàn toàn tự động do Revit Architecture đảm trách. Vì vậy, ngừơi thiết kế tiết kiệm được rất nhiều thời gian.Lúc này sẽ xảy Revit Architecture một trong 2 trừơng hợp : hoặc thời gian hòan chỉnh hồ sơ sẽ nhanh hơn, hoặc sẽ có nhiều thời gian cho thiết kế chuyên ngành hơn.*
- *Mối quan hệ giữa giữa hình chiếu thẳng góc và hình 3D là mối quan hệ 2 chiều : điều chỉnh 3D thì 2D thay đổi, điều chỉnh 2D thì 3D thay đổi. Đây là một ưu điểm tuyệt vời mà phần mềm Architectural Desktop khó khăn hơn mới làm được*
- *Việc chỉnh sửathiết kế do chủ đầu tư yêu cầu sẽ đơn giản hơn rất nhiều và gần như không có sự không ăn khớp giữa các thành phần trong một bộ hồ sơ.*

# **C. Bài tập**

*.*

# **I. Bài tập thực hành**

Thiết kế một căn nhà với các dữ kiện như dưới đây :

• Kích thuớc trên mặt bằng như hình vẽ 1.B.IV.1

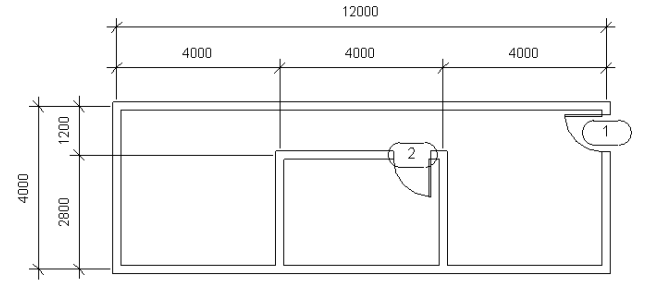

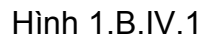

- Tường dày 200
- Mái dốc 30 độ, đua ra khỏi tường 500 như hình vẽ 1.B.IV.2

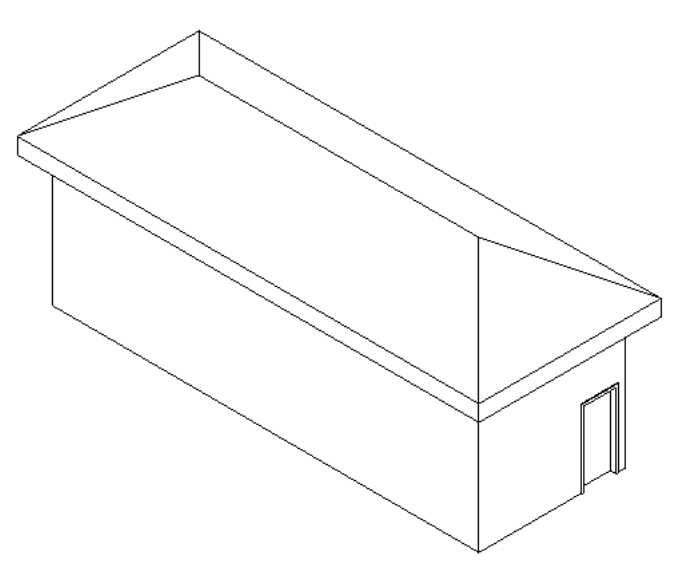

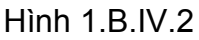

# **II. Bài tập lý thuyết**

Hảy trả lời các câu hỏi dưới đây :

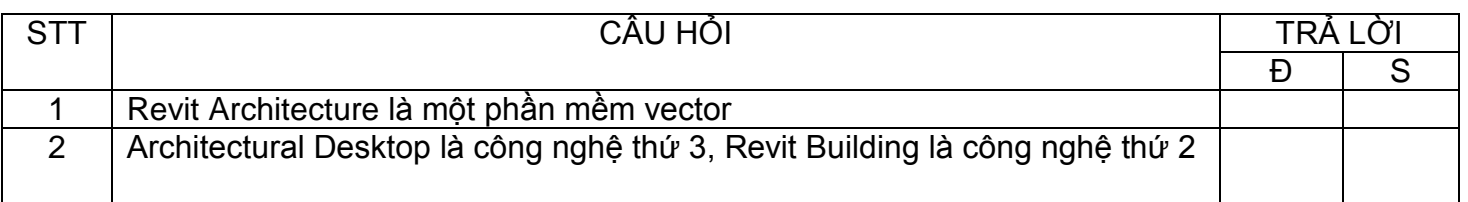

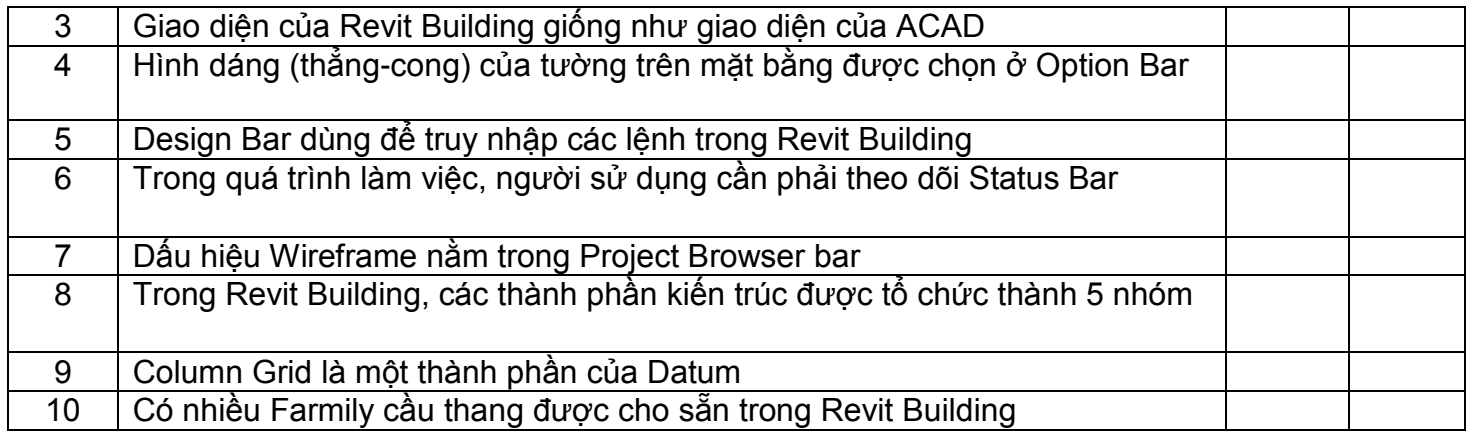

# **III. Thảo luận**

Revit Architecture có thể xem là một phần mềm CAD mở rộng hay không?

## CHÚC MỪNG BẠN ĐÃ XONG CHƯƠNG 1